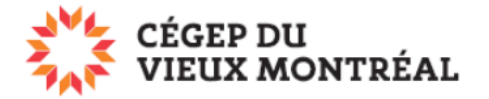

## **Pour accéder à votre cours sur la plateforme Moodle**

Version du 7 juillet 2023, DB, MH

### **1. Assurez-vous de connaître votre identifiant et votre mot de passe**

- **Pour les étudiants** : votre identifiant est votre courriel du collège (par exemple, e.cvieux99@etu.cvm.qc.ca). Si vous ne le connaissez pas, vous pouvez l'obtenir sur le site<https://www.cvm.qc.ca/courrielcvm>
- **Pour les participants MIA** : votre identifiant est composé de votre numéro de participant de 7 chiffres sous la forme [e.mXXXXXXX@etu.cvm.qc.ca](mailto:e.mXXXXXXX@etu.cvm.qc.ca) (par exemple, e.m1234567@etu.cvm.qc.ca).

Mot de passe du collège :

- C'est le même mot de passe que celui qui vous permet de vous identifier sur les ordinateurs au collège.
- Par défaut, c'est votre date de naissance sous la forme AAMMJJ (par exemple : pour le 7 octobre 1999, ce sera 991007).

### **2. Connectez-vous à Moodle**

- **A.** Deux plateformes Moodle sont disponibles au collège.
	- **Si votre cours appartient à un programme DEC (formation régulière et formation continue),** dirigez-vous sur le site de Moodle à l'adresse suivante : <https://cvm.moodle.decclic.qc.ca/login/index.php>

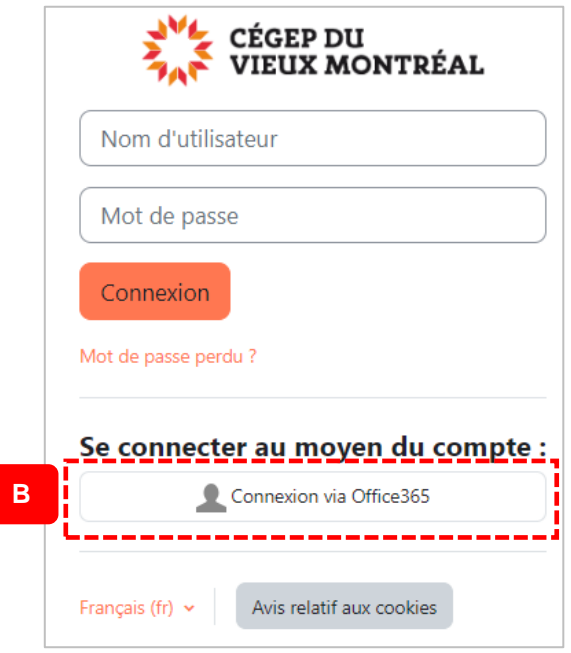

#### **Formation régulière :**

**B.** Cliquez sur le bouton blanc « Connexion via Office365 »

Direction des technologies de l'information entre la pagne 1 sur 3

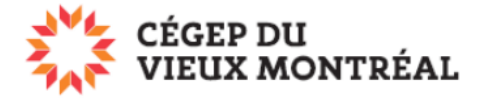

• **Si votre cours appartient à un programme de la formation continue et aux entreprises (à l'exception du DEC),** dirigez-vous sur le site de Moodle à l'adresse suivante : <https://cvmfce.moodle.decclic.qc.ca/login/index.php>

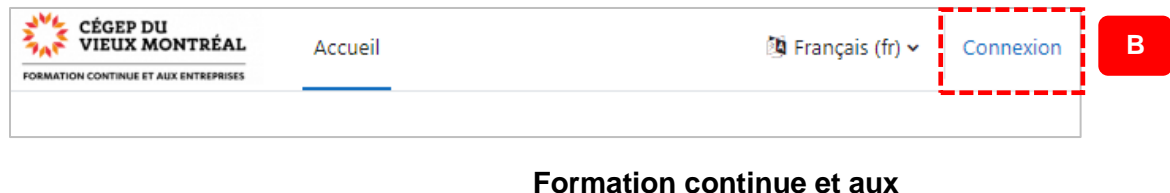

**entreprises :**

- **B.** Cliquez sur le lien « Connexion »
- **C.** Entrez votre identifiant (au besoin, référez-vous au paragraphe 1) puis cliquez sur le bouton « Suivant ».

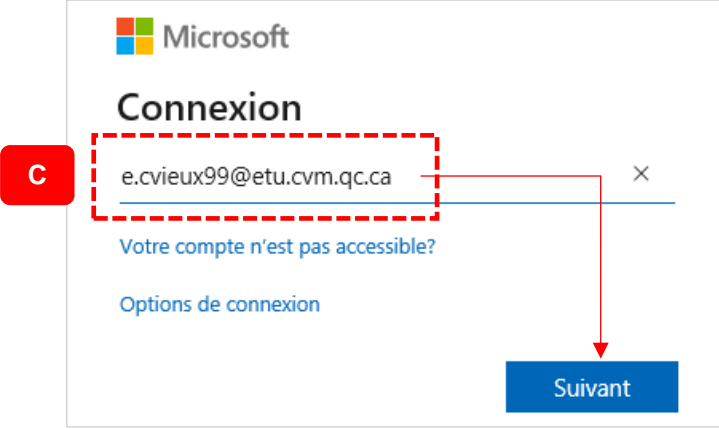

**D.** Entrez votre mot de passe (au besoin, référez-vous au paragraphe 1) puis cliquez sur le bouton « Connexion ».

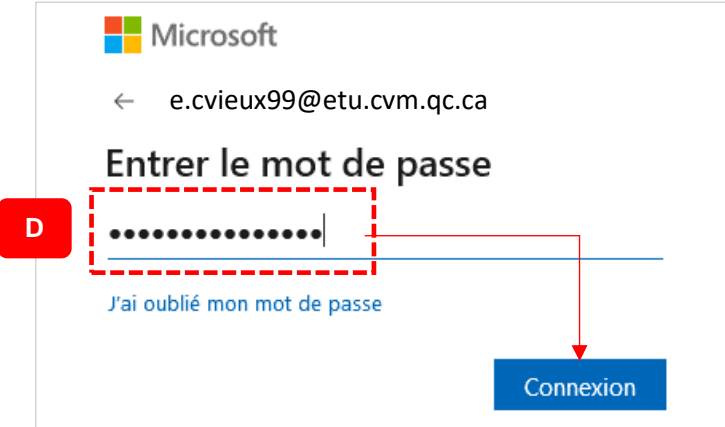

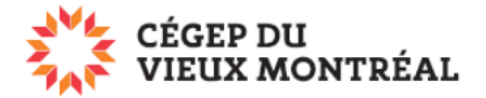

# **3. Accéder à votre cours**

- **E.** Cliquez sur l'onglet « Mes cours »
- **F.** Cliquez sur le nom de votre cours

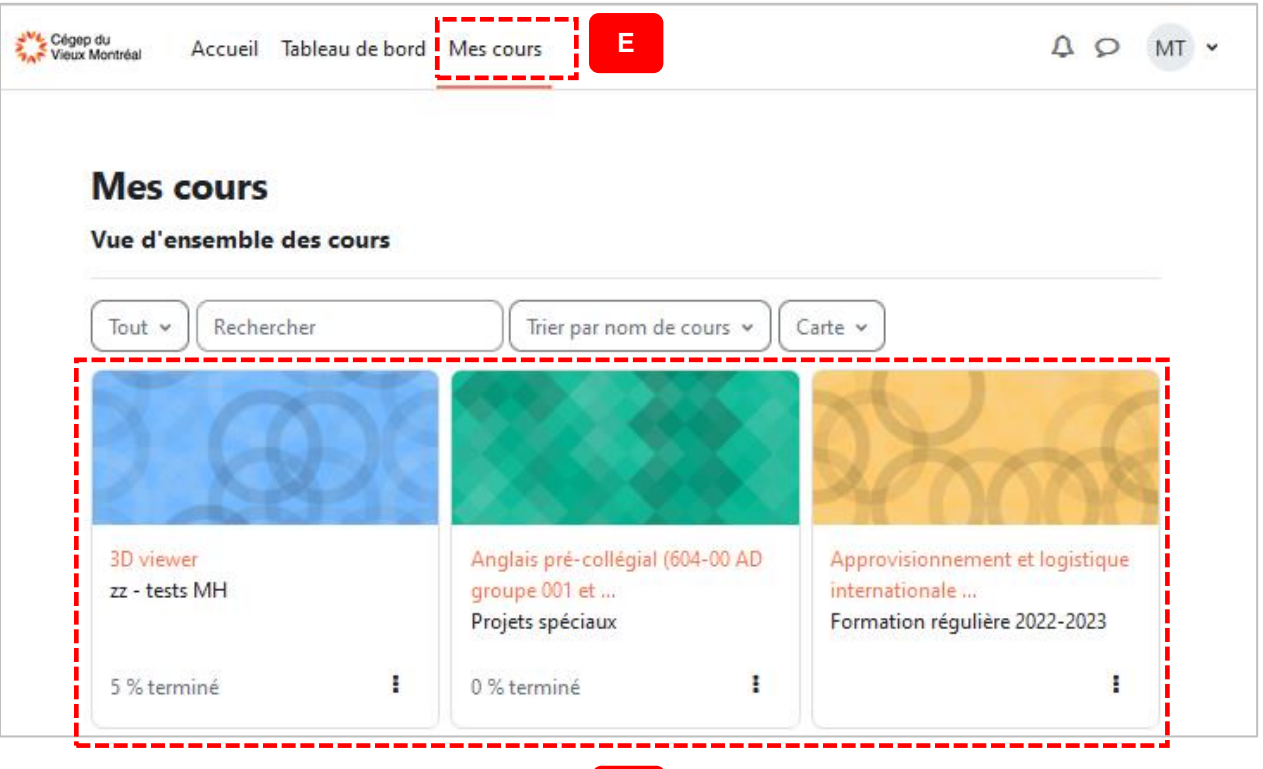

**F**